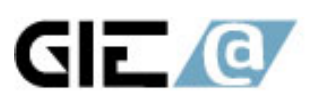

# **Crystal Clear Installation Guide**

# **1.**安裝 **Crystal Clear DesignerXML**。

1.1 請點選 CrystalClear\_5.1 目錄下的 setup.bat 檔後,會出現下面的畫面(1-1)。 1.2 點選【Next】。

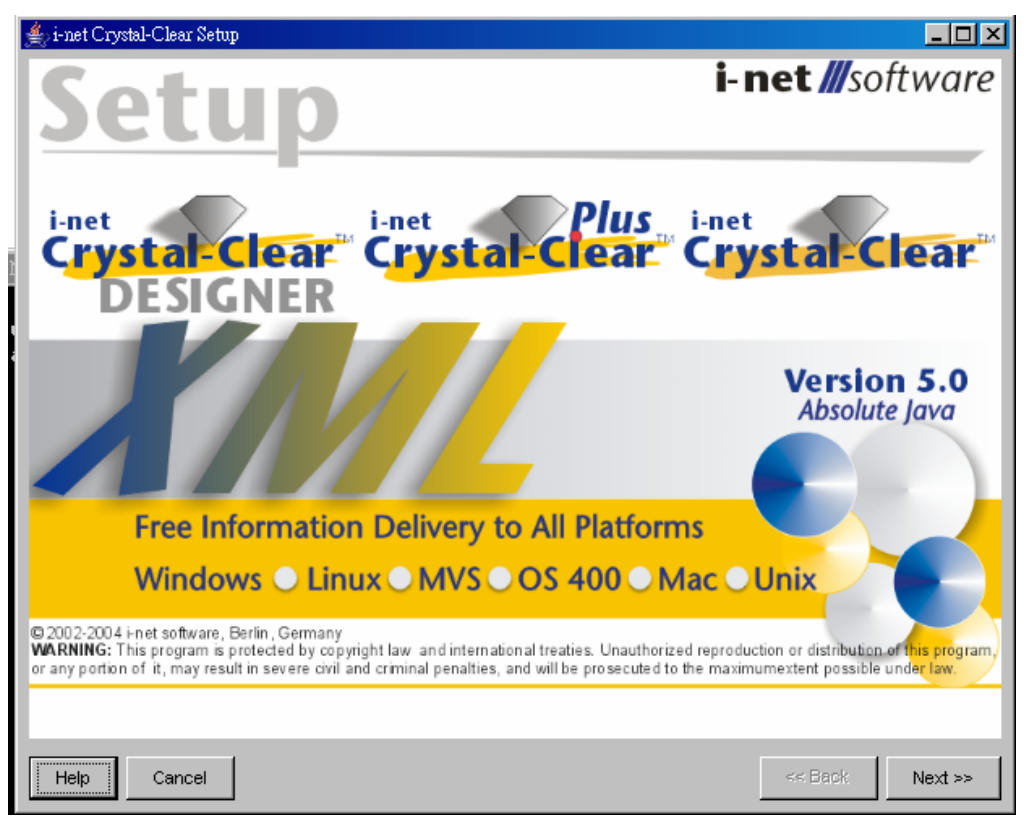

圖 1-1

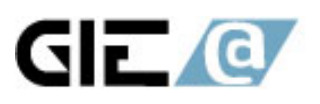

智亞國際股份有限公司 GIEA International Co., Ltd. 台北市忠孝東路一段152號12F-5 tel:+886-2-2396-5280 fax:+886-2-2396-5281 統一編號: 80507563 http://www.gica.com.tw

1.3 請點選【i-net DesignerXML】,並選取【Standalone Application】(若要嵌入 JBuilder 中,請選【JBuilder PlugIn(JBuilder version 8 or higer)】。

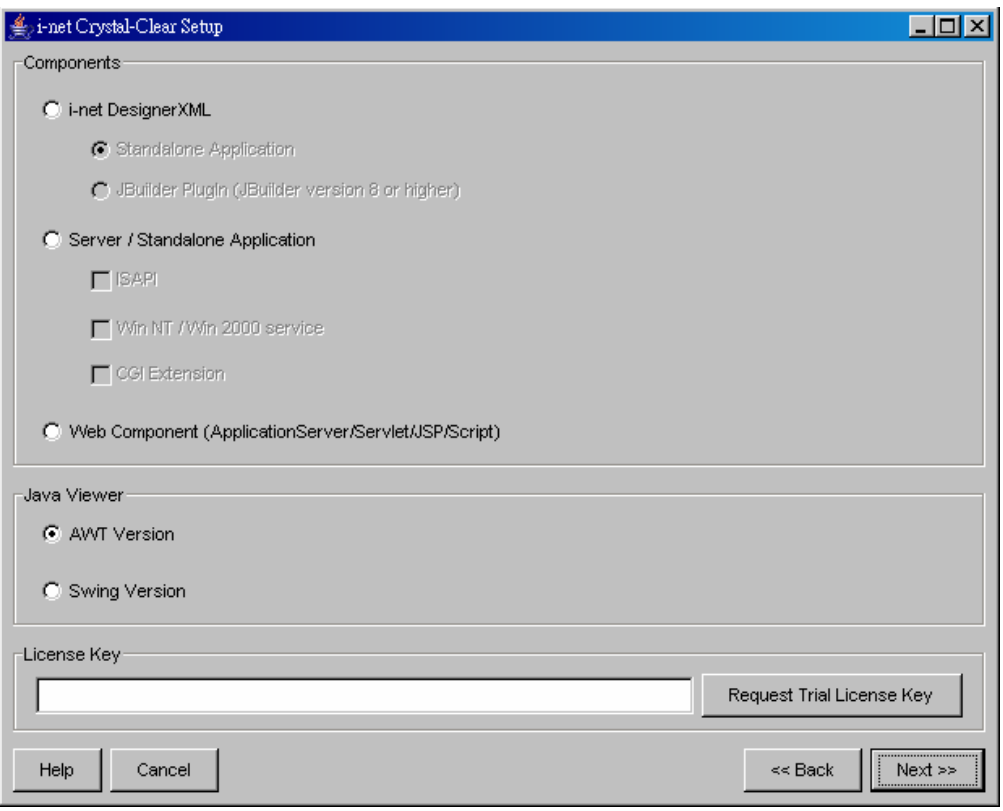

## 圖 1-2

1.4 若為正式版本,請將 License Key 輸入於 License Key 的欄位中。若您尙未購 買則可以再按下【Request Trial License Key】(請確認欲安裝的電腦已連上網際 網路),索取試用版的序號。

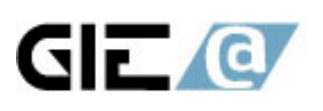

智亞國際股份有限公司 CIEA International Co., Ltd.<br>台北市忠孝東路一段152號12F-5 tel:+886-2-2396-5280<br>fax:+886-2-2396-5281 統一編號: 80507563 http://www.gica.com.tw

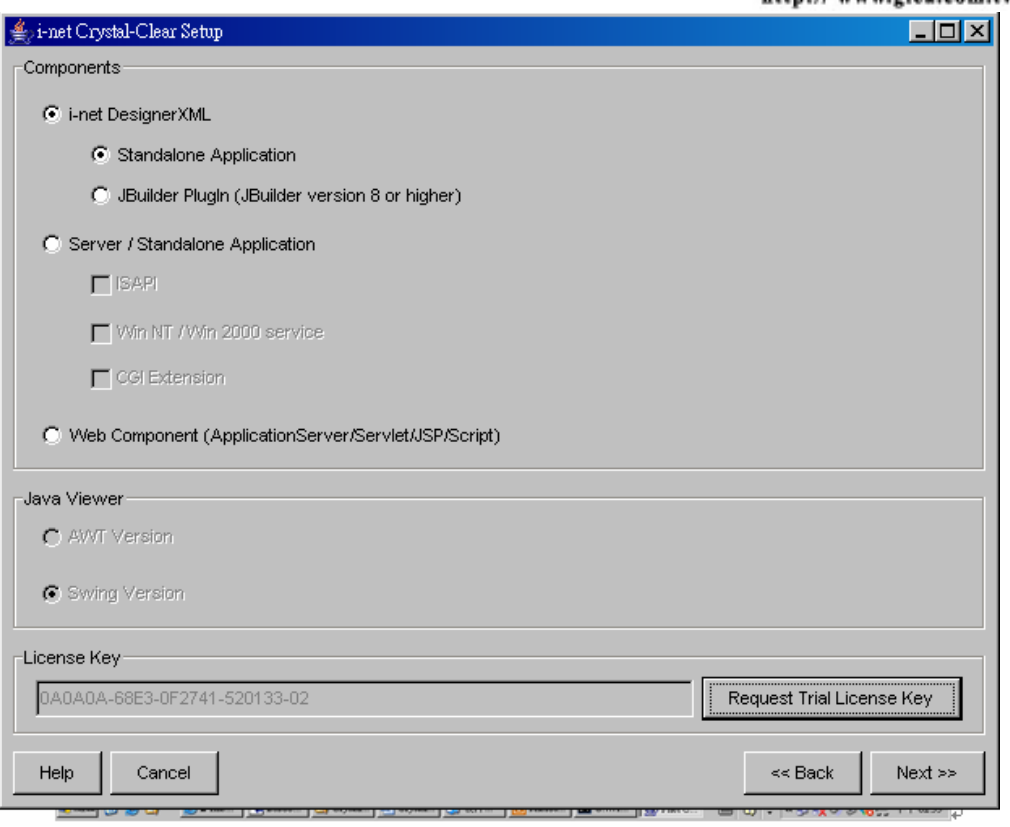

圖 1-3

1.5 請直接鍵入欲放置的目錄或選取方塊按鈕,以挑選所欲存放的目錄,再按下 【Next】按鈕。

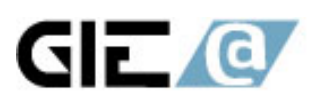

智亞國際股份有限公司 GIEA International Co., Ltd.<br>台北市忠孝東路一段152號12F-5 tel:+886-2-2396-5280<br>fax:+886-2-2396-5281 統一編號: 80507563 http://www.gica.com.tw

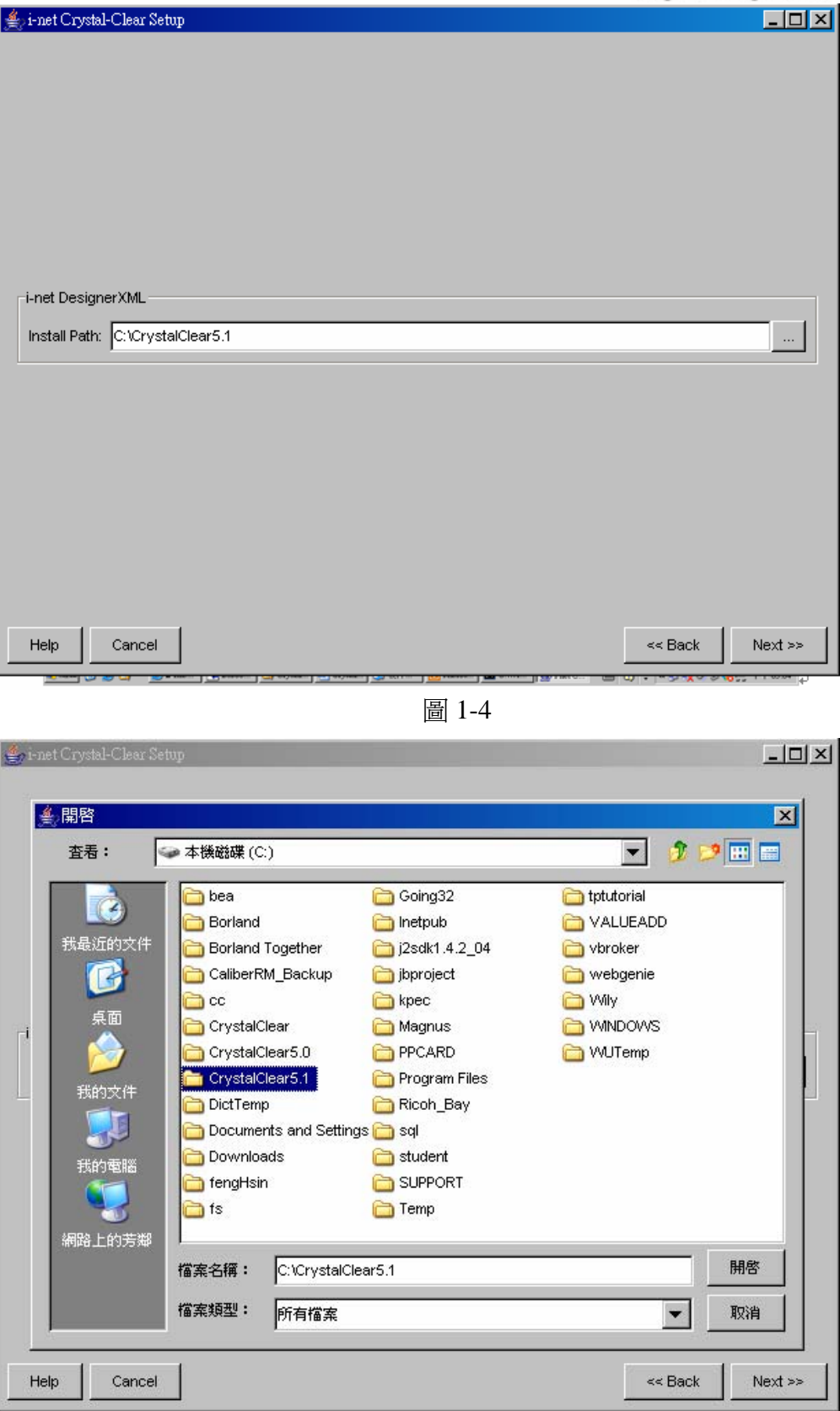

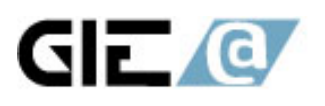

## 1.6 安裝完成後,會出現成功的訊息後,點選【Next】。

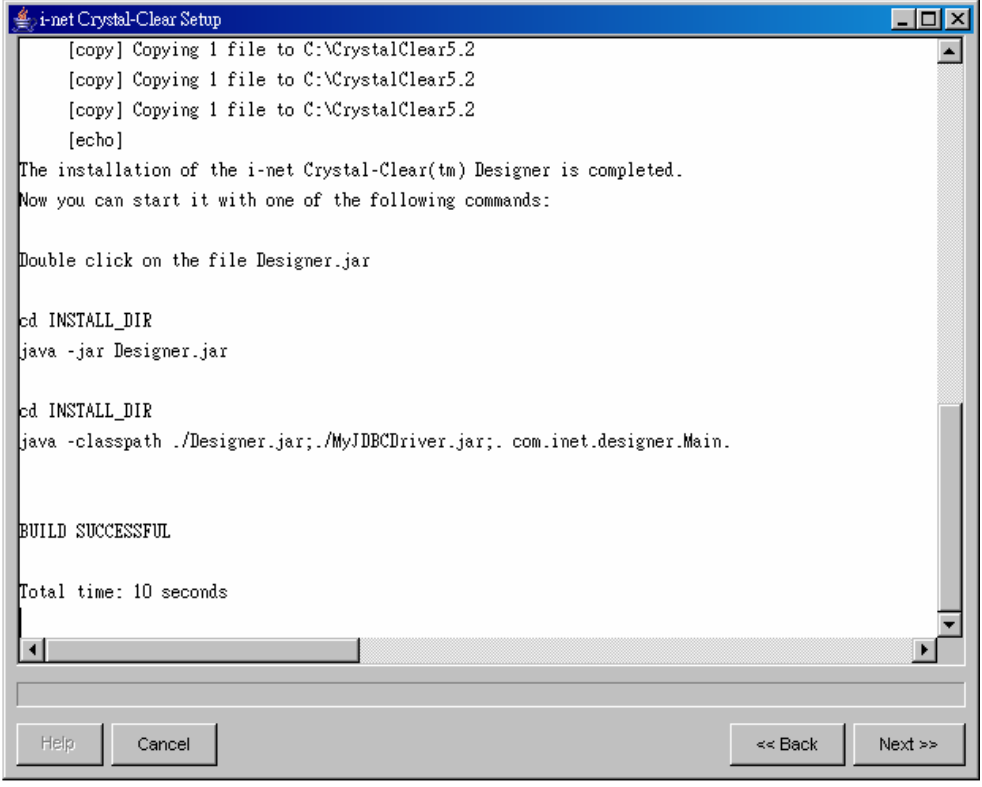

圖 1-6

1.7 按下【Finish】按鈕,完成安裝。

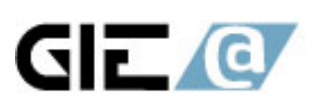

智亞國際股份有限公司 GIEA International Co., Ltd.<br>台北市忠孝東路一段152號12F-5 tel:+886-2-2396-5280<br>fax:+886-2-2396-5281 統一編號: 80507563 http://www.gica.com.tw

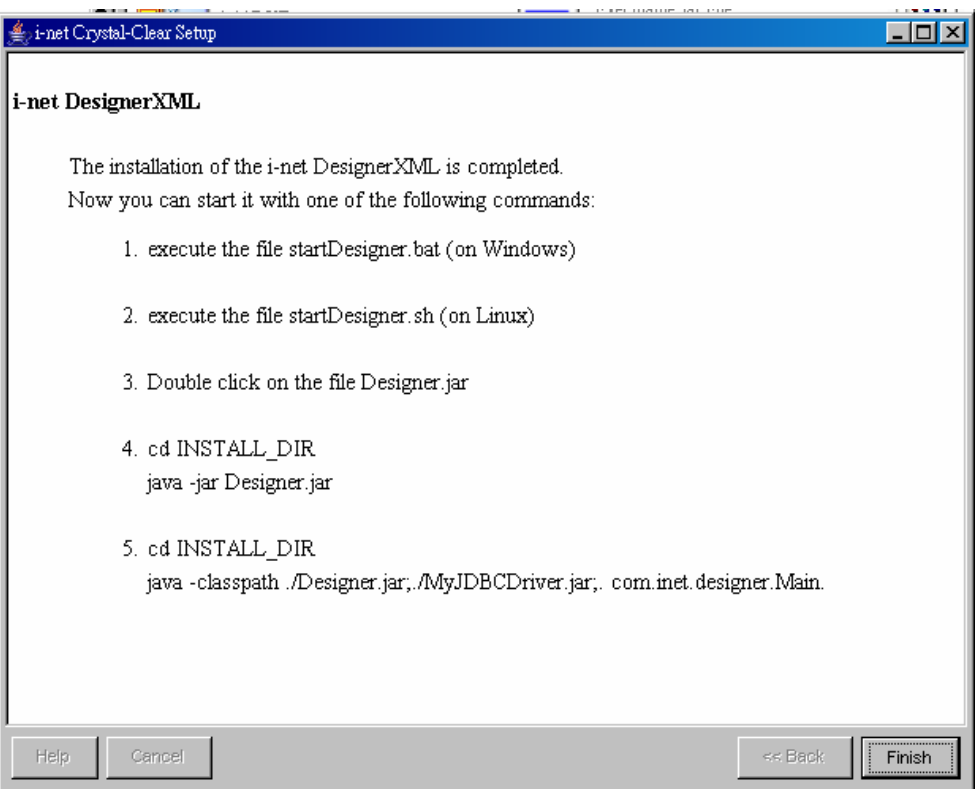

圖 1-7

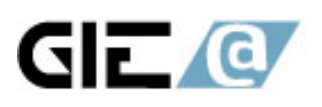

智亞國際股份有限公司 GIEA International Co., Ltd. 台北市忠孝東路一段152號12F-5 tel:+886-2-2396-5280 fax:+886-2-2396-5281 統一編號:80507563 http:// www.gica.com.tw

# **2.**資料庫連結設定

2.1 到存放的目錄下, 點選 startDesigner.bat(若是在 Unix 的環境下, 則點選 startDesigner.sh)檔, 啓動 i-net DesingerXML 工具。

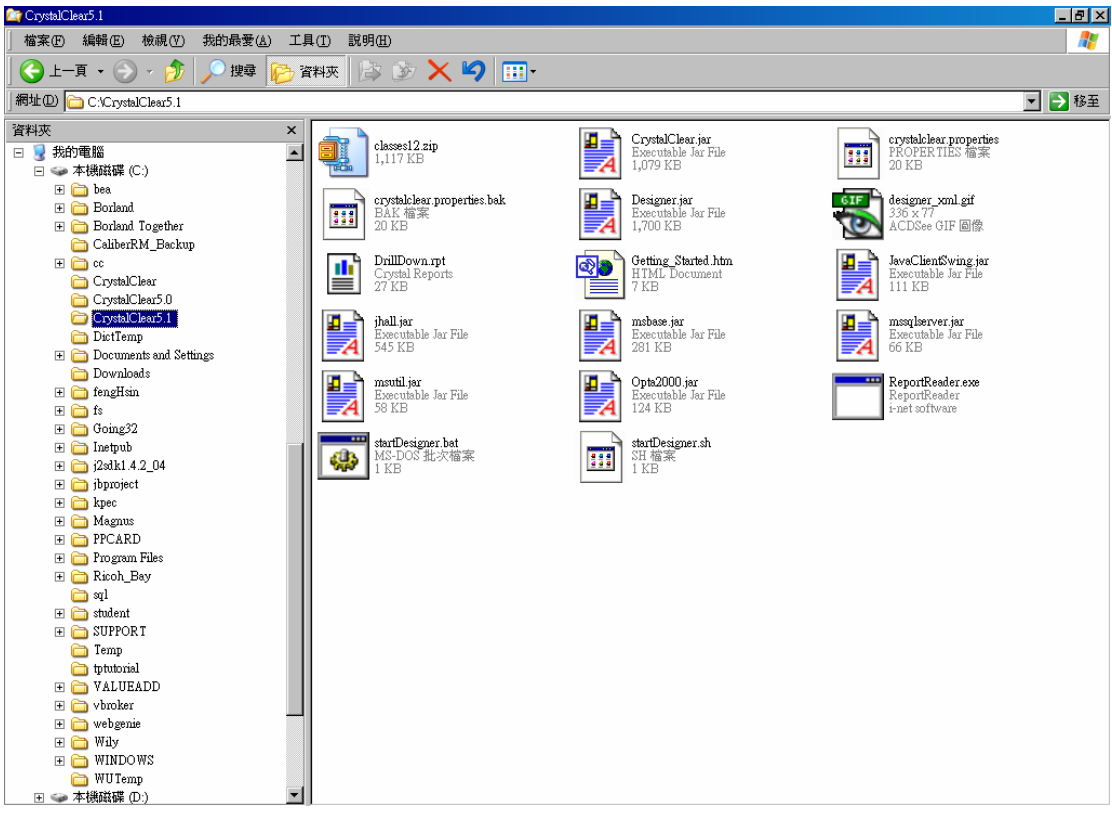

圖 2-1

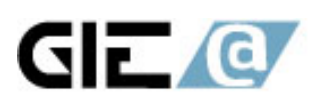

智亞國際股份有限公司 GIEA International Co., Ltd. 台北市忠孝東路一段152號12F-5 tel:+886-2-2396-5280 fax:+886-2-2396-5281 統一編號:80507563 http://www.gica.com.tw

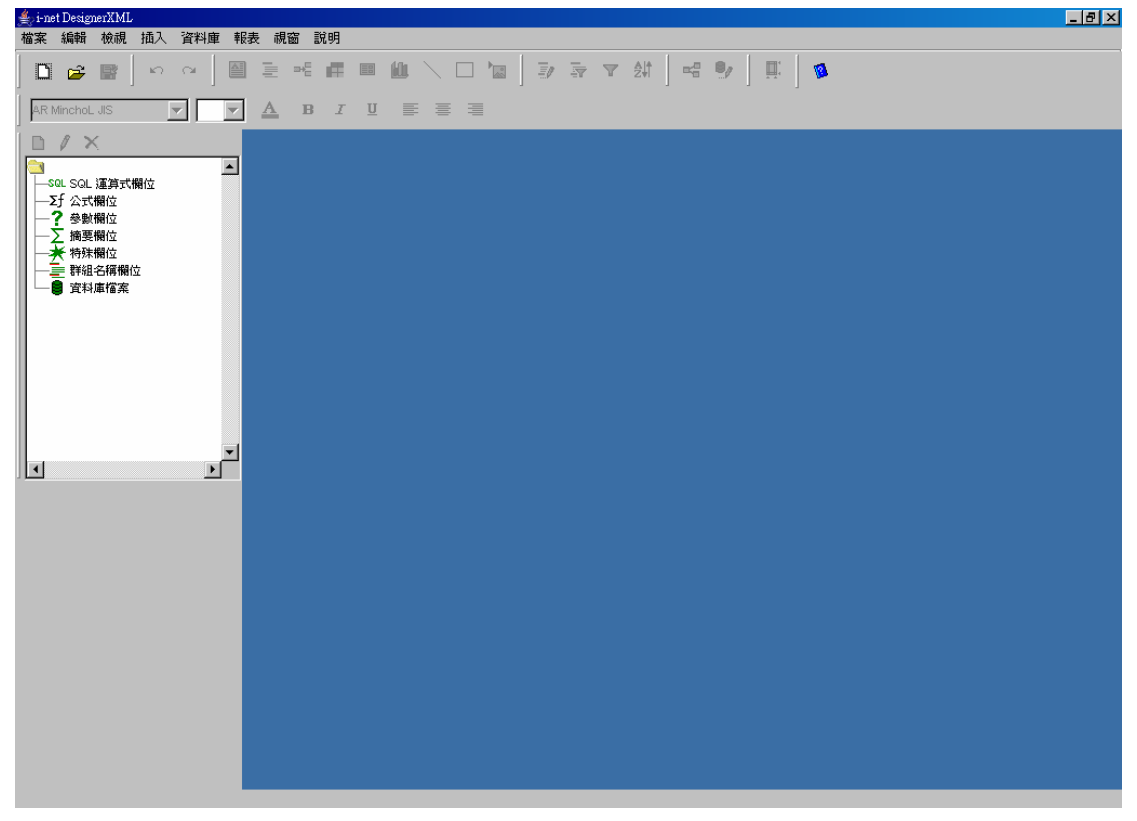

### 圖 2-2

## 2.2 選取【資料庫】 > 【驅動程式庫】

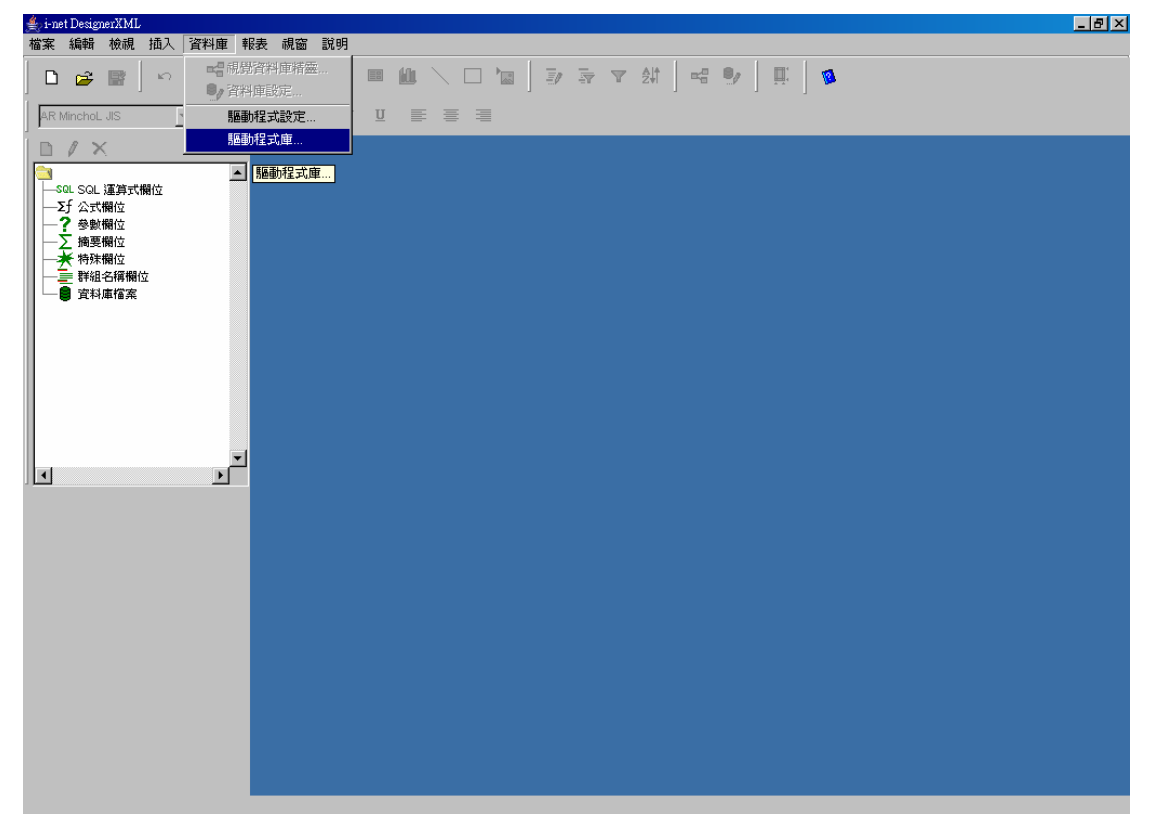

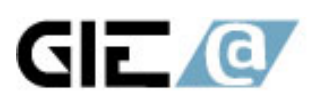

智亞國際股份有限公司 CIEA International Co., Ltd.<br>台北市忠孝東路一段152號12F-5 tel:+886-2-2396-5280<br>fax:+886-2-2396-5281 統一編號: 80507563 http:// www.gica.com.tw

圖 2-3

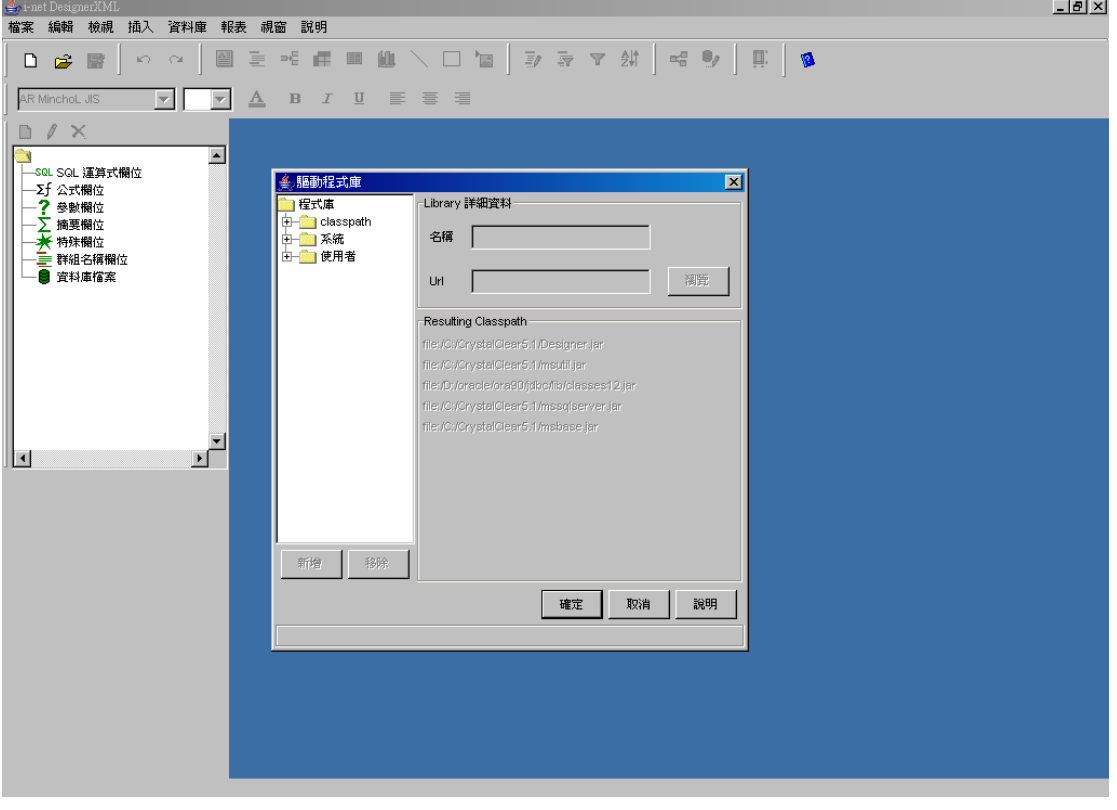

圖 2-4 2.3 點選驅動程式庫視窗裡的【系統】,並按下【新增】。

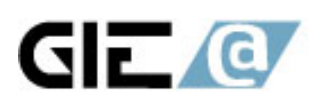

智亞國際股份有限公司 GIEA International Co., Ltd. 台北市忠孝東路一段152號12F-5 tel:+886-2-2396-5280 fax:+886-2-2396-5281 統一編號:80507563 http:// www.gica.com.tw

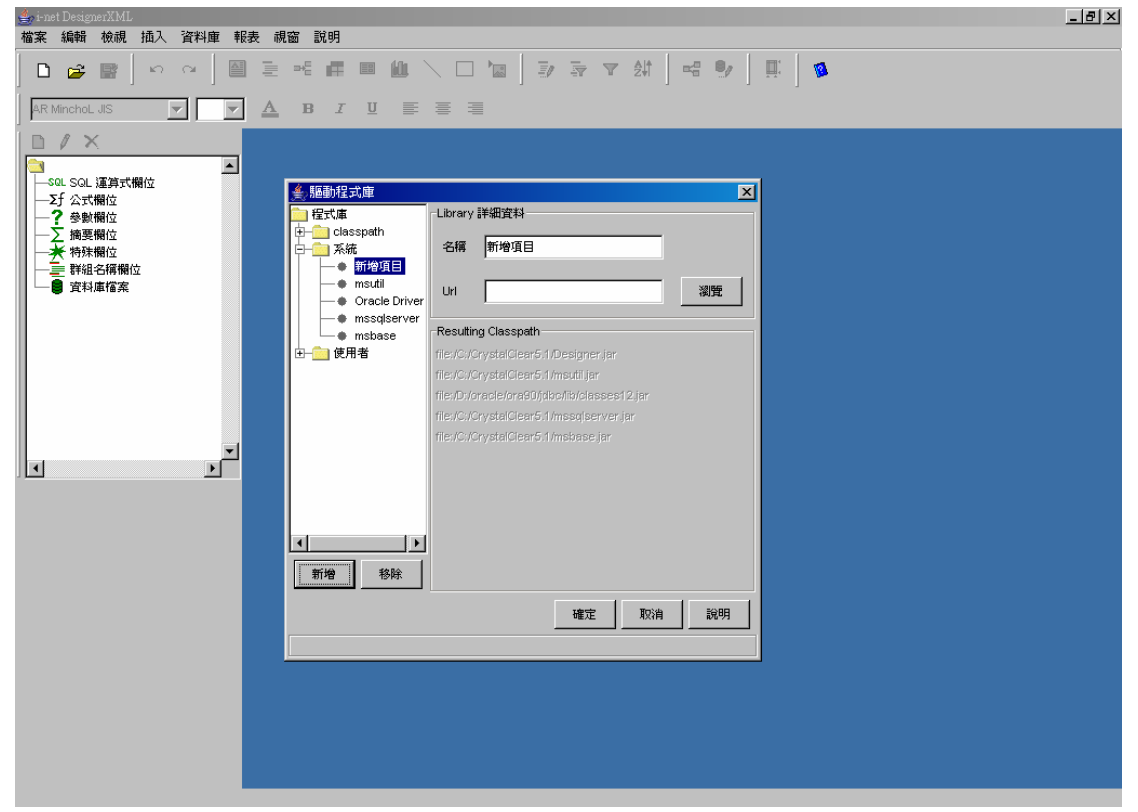

圖 2-5

2.4 請輸入驅動程式名稱(使用者自己命名),並在 Url 中輸入資料庫驅動程式檔 路徑或按下【瀏覽】選取資料庫的驅動檔,並按下確定,請依資料庫種類新增, 有時一種資料庫不只一個驅動程式檔。

例如:

Oralce 的 Driver: classes12.zip

MS SQL Server 的 Driver: mssqlserver.jar、msutil.jar、msbase.jar

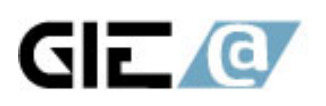

#### 智亞國際股份有限公司 GIEA International Co., Ltd. 台北市忠孝東路一段152號12F-5 tel:+886-2-2396-5280 fax:+886-2-2396-5281 統一編號:80507563 http://www.gica.com.tw

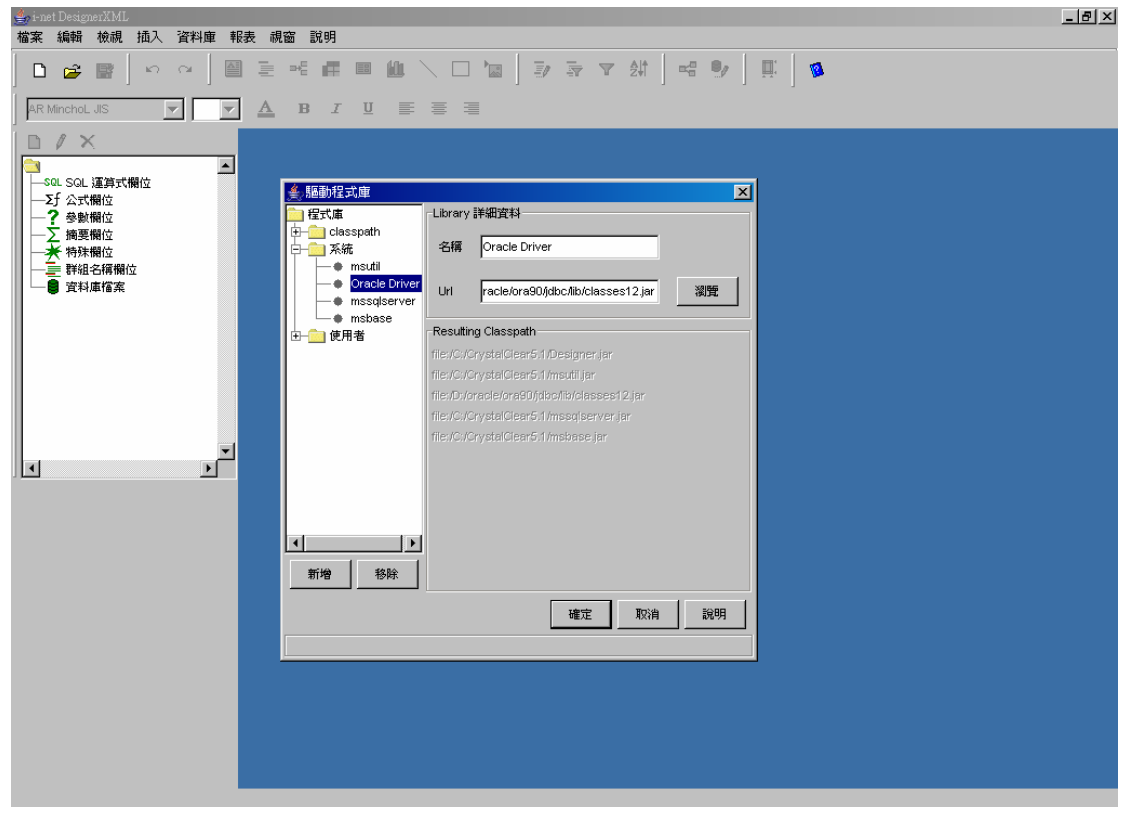

### 圖 2-6

# 2.5 選取【檔案】 > 【新增】

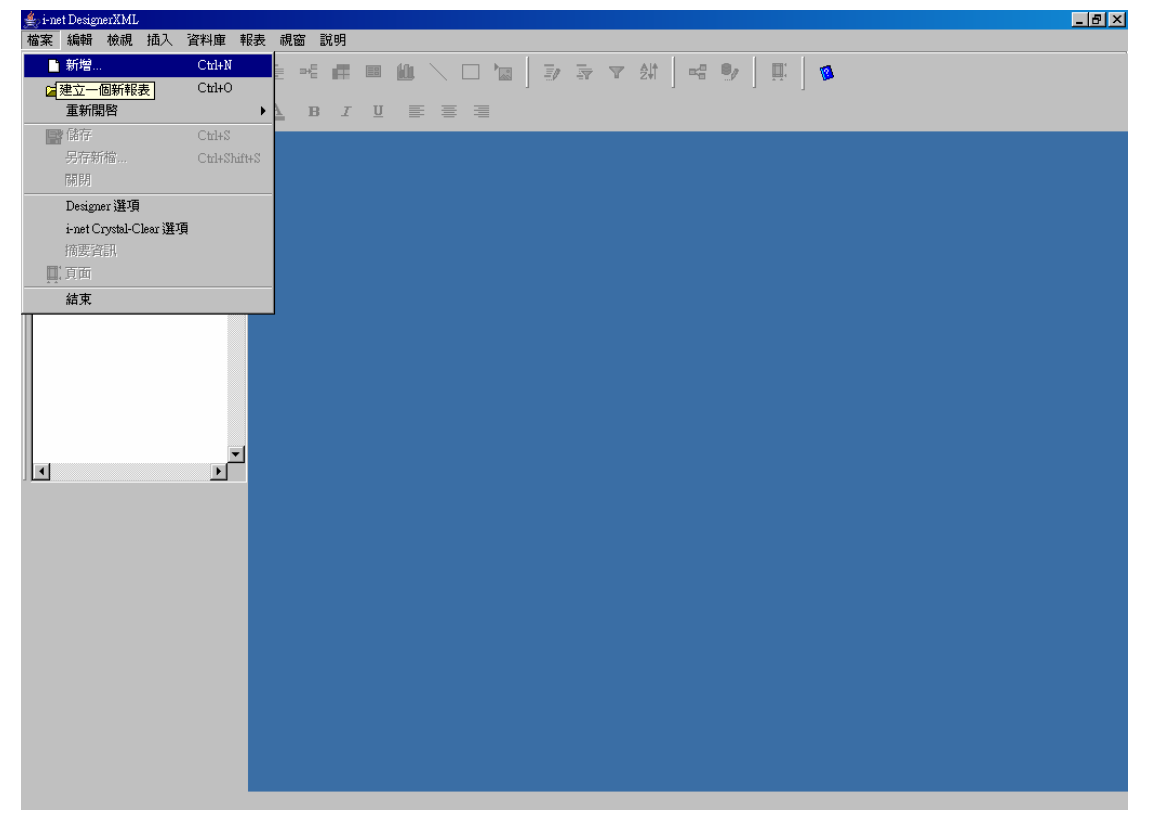

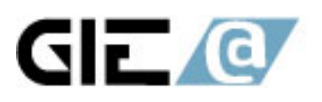

智亞國際股份有限公司 GIEA International Co., Ltd. 台北市忠孝東路一段152號12F-5 tel:+886-2-2396-5280 fax:+886-2-2396-5281 統一編號: 80507563 http://www.gica.com.tw

圖 2-7

2.6 選取資料庫的【驅動程式】,並輸入主機名稱、使用者帳號及密碼後, 按下確 認。

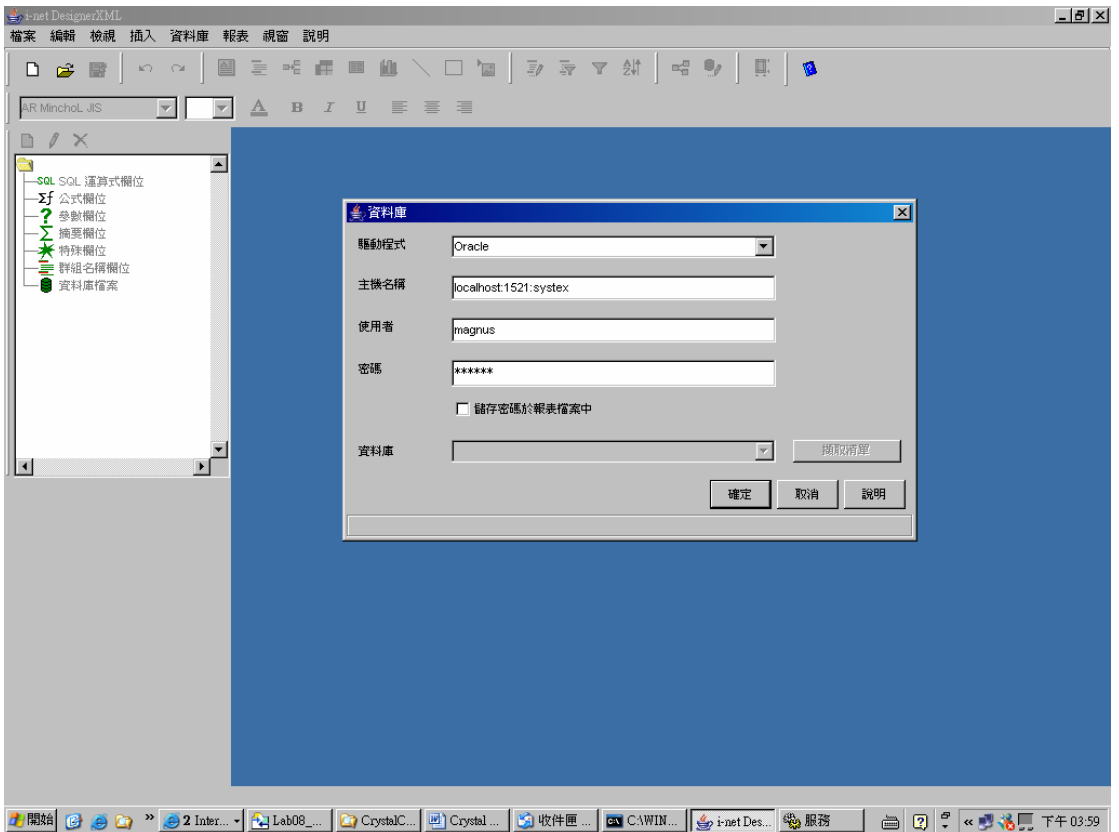

圖 2-8

2.7 選取欲使用的資料表(可按下 Crtl 以選取多個資料表)後,按下確認。

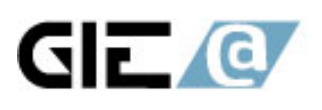

智亞國際股份有限公司 GIEA International Co., Ltd. 台北市忠孝東路一段152號12F-5 tel:+886-2-2396-5280 fax:+886-2-2396-5281 統一編號:80507563 http://www.gica.com.tw

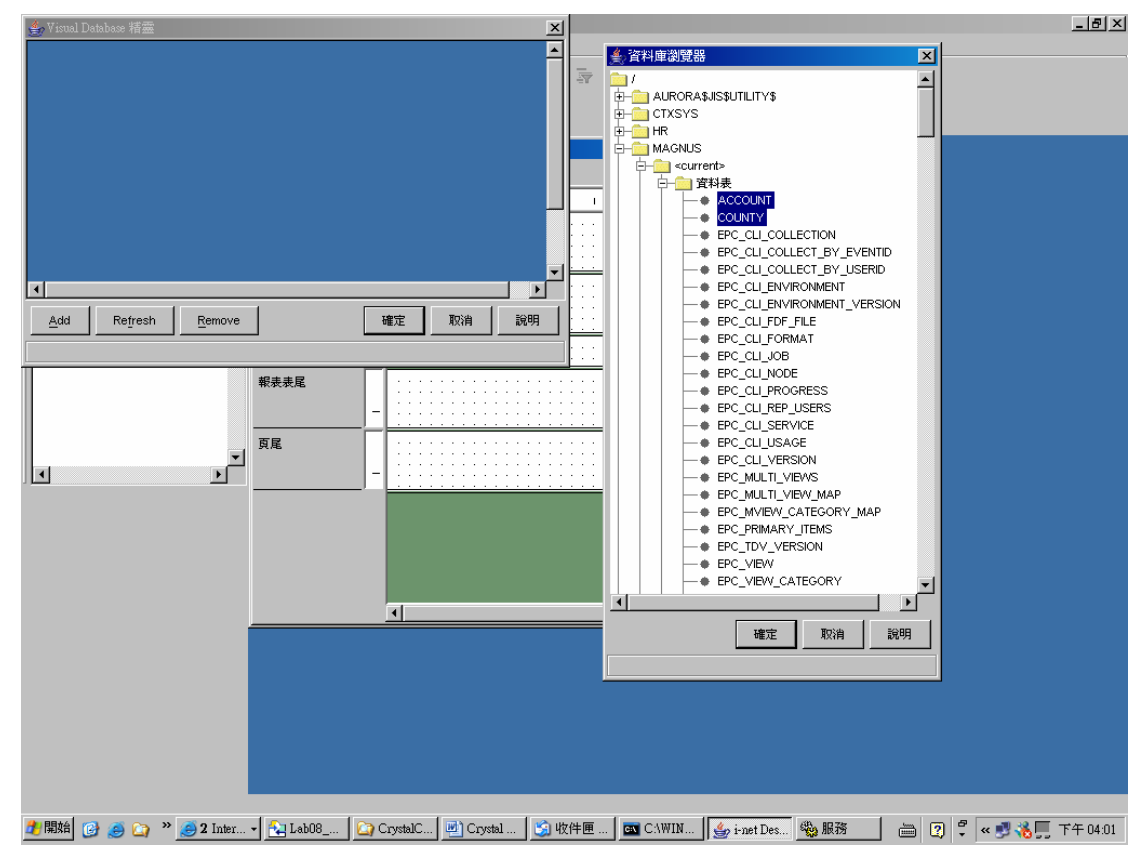

圖 2-9

2.8 用拖拉的方式將兩個資料表建立關連後,按下確認。

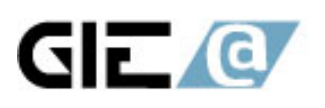

#### 智亞國際股份有限公司 GIEA International Co., Ltd. 台北市忠孝東路一段152號12F-5 tel:+886-2-2396-5280 fax:+886-2-2396-5281 統一編號: 80507563 http:// www.gica.com.tw

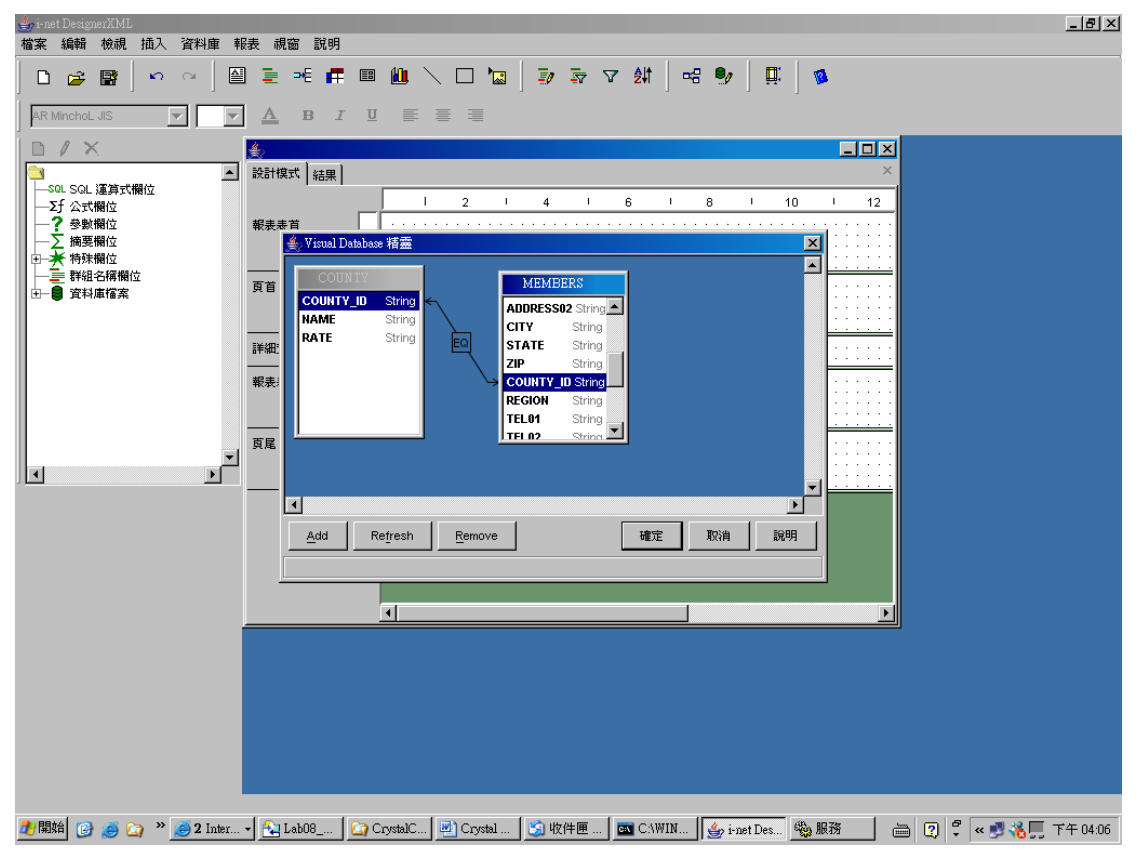

圖 2-10

2.8 此時在資料庫檔案的樹狀結構中,會出現所選取的資料表,可用拖曳的方式 將欲選取的欄位拖曳至報表上,即可開始設計報表。

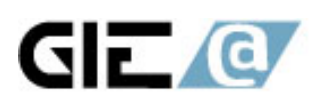

智亞國際股份有限公司 GIEA International Co., Ltd.<br>台北市忠孝東路一段152號12F-5 tel:+886-2-2396-5280 fax:+886-2-2396-5281 統一編號: 80507563 http://www.gica.com.tw

| i-net DesignerXML<br>H                                                                                                    |         |                                                                                                    |  |
|----------------------------------------------------------------------------------------------------|---------|----------------------------------------------------------------------------------------------------|--|
| 編輯 檢視<br>資料庫 報表 視窗 説明<br>檔案<br>插入                                                                                                    |         |                                                                                                    |  |
| 仙 \ □ 個   ラ 幸 ▽ 糾  <br>$\mathbf{a}_0^n$ $\mathbf{e}_\ell$<br>Ę.<br>- 三年<br>$\Xi^0$<br>兽<br>重<br><b>B</b><br>Ê<br>$\blacksquare$<br>$\Box$<br>K)<br>CM.                                                                                |         |                                                                                                    |  |
| 津<br>AR MinchoL JIS<br>◬<br>$\, {\bf B}$<br>$u$<br>三<br>亖<br>$\mathcal{I}$<br>$\overline{\phantom{0}}$                                                                                                    |         |                                                                                                    |  |
| $\ell \times$<br>$\Box$ e $\boxtimes$<br>D<br>  峯                                                                                                    |         |                                                                                                    |  |
| $\overline{\phantom{0}}$<br>÷۱<br>→soL SQL 運算式欄位<br>—Σf 公式欄位<br>- ? 參數欄位<br>$-\sum$ 摘要欄位<br>由 著 特殊欄位<br>三 群組名稱欄位<br>□ 图 資料庫檔案<br><b>E-CI COUNTY</b><br>-* COUNTY_ID<br>+ NAME<br>* RATE<br><b>E-CAMEMBERS</b><br>+ MEM_ID<br>+ REF_ID | 設計模式 結果 |                                                                                                    |  |
|                                                                                                    |         | $\overline{2}$<br>$\mathbf{L}$<br>$\overline{4}$<br>6<br>$\mathbf{I}$<br>8<br>10<br>$\mathbb T$<br>12<br>14<br>$\mathbf{I}$<br>$\mathbb T$<br>$\mathbb T$<br>16<br>$\mathbf{I}$<br>$\mathbf{I}$<br>$\blacksquare$ |  |
|                                                                                                    | 報表表首    |                                                                                                    |  |
|                                                                                                    | 頁首      |                                                                                                    |  |
|                                                                                                    |         |                                                                                                    |  |
|                                                                                                    | 詳細資料    | MEMBERS:MEM-1          <br>MEMBERS:SSN                                                                                                    |  |
|                                                                                                    | 報表表尾    |                                                                                                    |  |
|                                                                                                    |         |                                                                                                    |  |
| + ORG_ID<br>$\circ$ SSN<br>$\overline{\phantom{a}}$                                                                                                    | 頁尾      |                                                                                                    |  |
| A Chinked<br>$\mathbf{E}$<br>$\vert \cdot \vert$                                                                                                    |         |                                                                                                    |  |
|                                                                                                    |         |                                                                                                    |  |
|                                                                                                    |         |                                                                                                    |  |
|                                                                                                    |         |                                                                                                    |  |
|                                                                                                    |         |                                                                                                    |  |
|                                                                                                    |         |                                                                                                    |  |
|                                                                                                    |         |                                                                                                    |  |
|                                                                                                    |         |                                                                                                    |  |
|                                                                                                    |         |                                                                                                    |  |
|                                                                                                    |         |                                                                                                    |  |
|                                                                                                    |         | $\blacksquare$<br>$\blacktriangleright$                                                                                                    |  |
| 5 收件匣<br>生開始<br>2 Inter - 3 Lab08_<br>U Crystal<br>B CAWIN \$pi-net Des 99 服務<br><b>合 2 → «少名男 T午04:07</b><br>$\gg$<br>Co CrystalC.<br>m                                                                                              |         |                                                                                                    |  |
|                                                                                                    |         |                                                                                                    |  |

圖 2-11

2.9 若爲 MS SQL Server,請增加下列的步驟: (Option) 2.9.1 請點選 檔案 -> i-net Crystal-Clear 選項 -> Driver Options

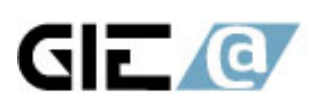

#### 智亞國際股份有限公司 GIEA International Co., Ltd. 台北市忠孝東路一段152號12F-5 tel:+886-2-2396-5280 fax:+886-2-2396-5281 統一編號: 80507563 http:// www.gica.com.tw

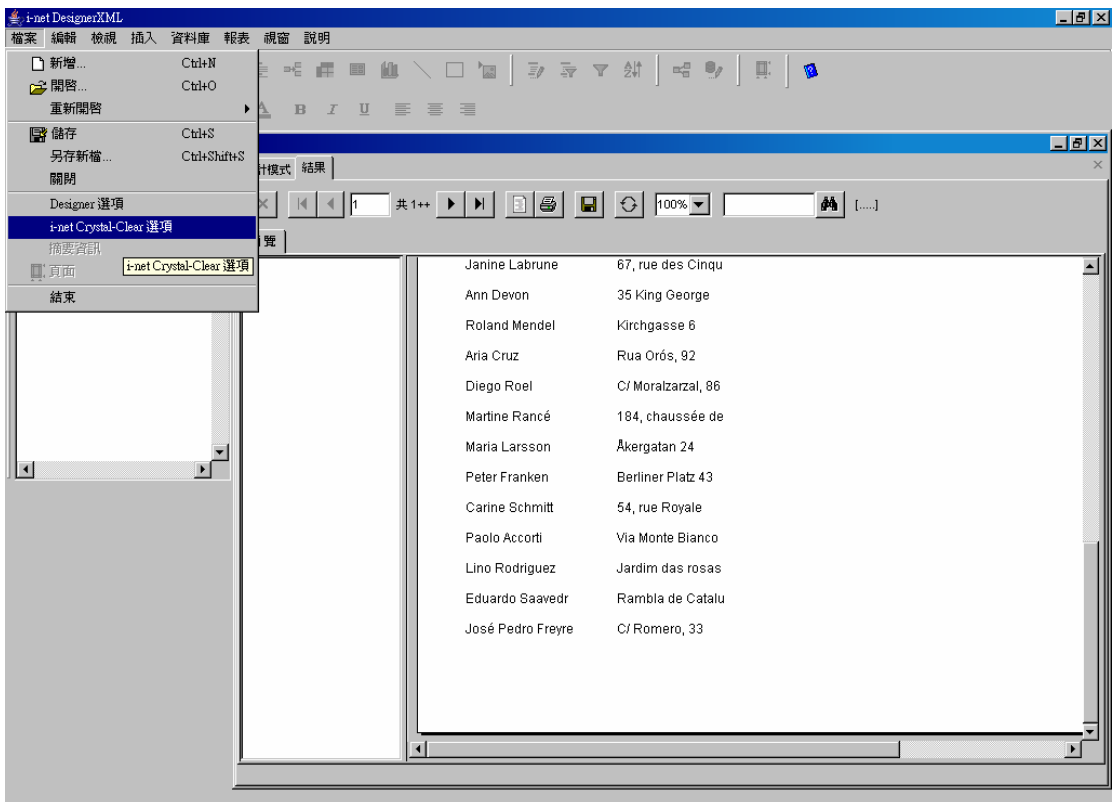

### 圖 2-12

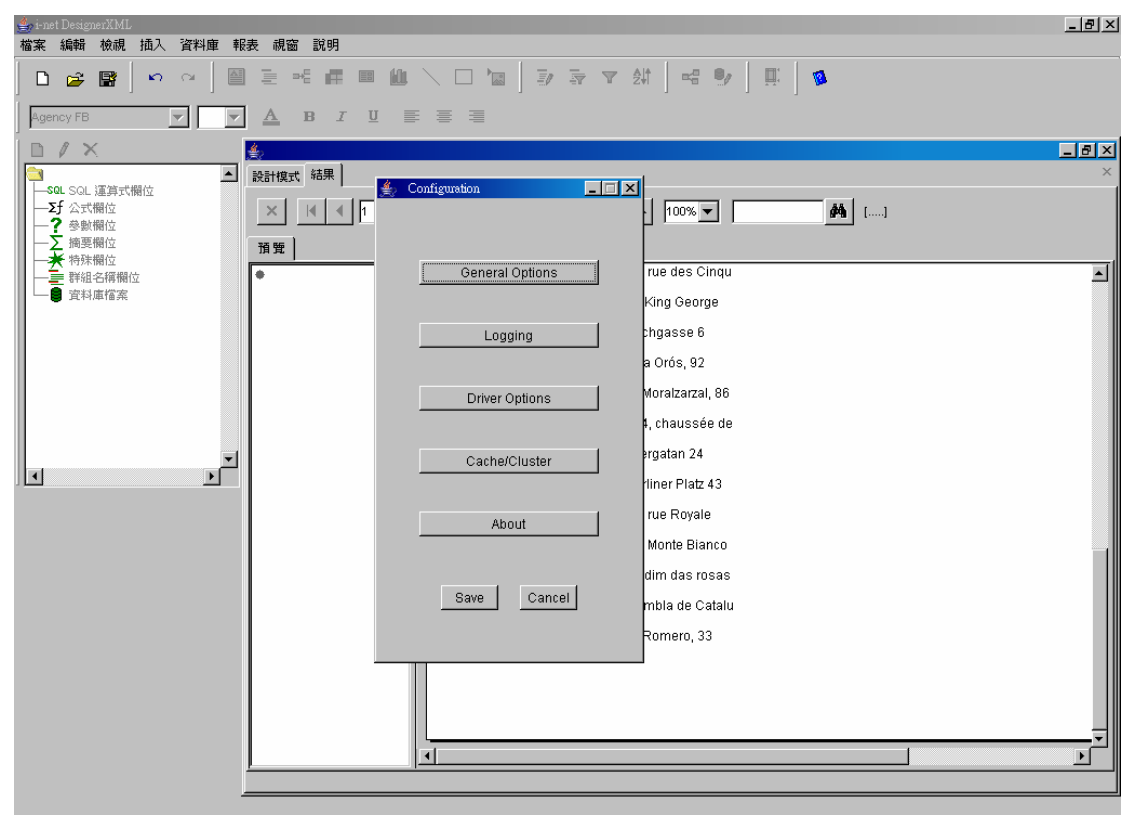

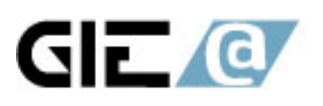

#### 智亞國際股份有限公司 GIEA International Co., Ltd. 台北市忠孝東路一段152號12F-5 tel:+886-2-2396-5280 fax:+886-2-2396-5281 統一編號: 80507563 http://www.gica.com.tw

2.9.2 請點選 pdssql.dll,並將原先在視窗右邊所有的 alias 刪除,並按下 New 新增一個 alias。

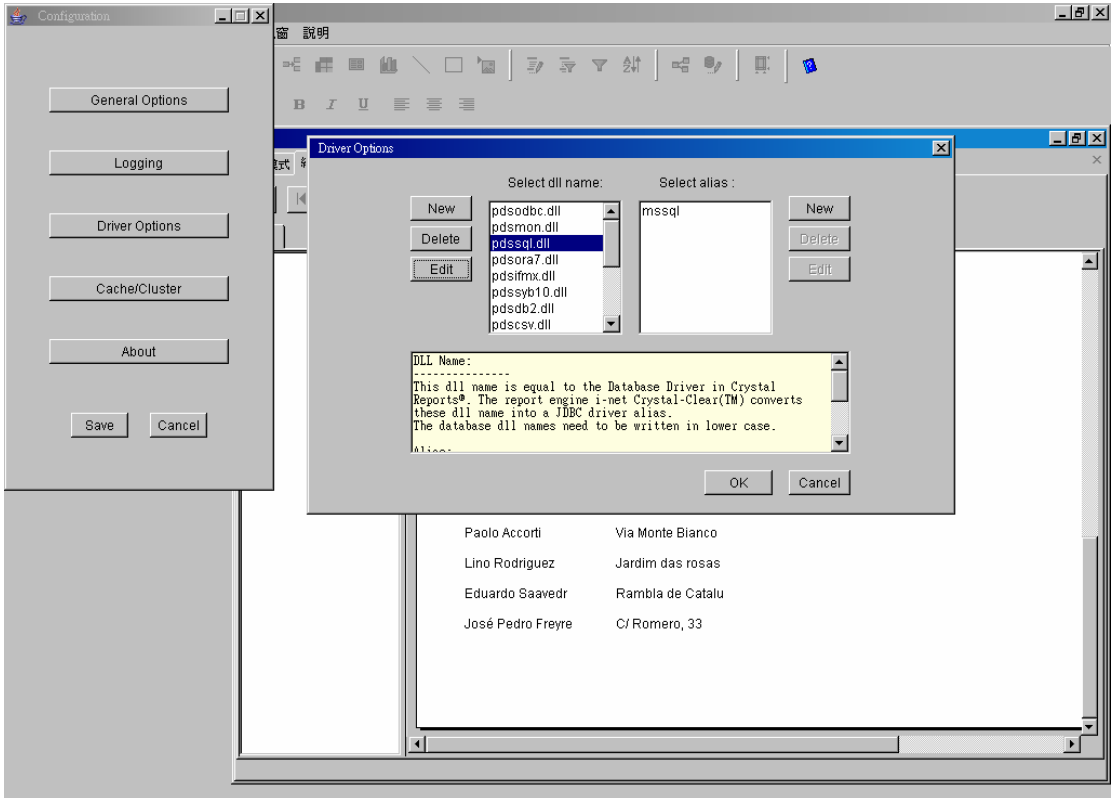

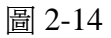

2.9.3

Alias: 請使用者自行輸入。

Driver: com.microsoft.jdbc.sqlserver.SQLServerDriver

Url: jdbc:microsoft:sqlserver://{0};databasename={1}

Class: com.inet.report.DatabaseSqlServer

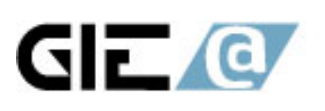

## 智亞國際股份有限公司 GIEA International Co., Ltd.<br>台北市忠孝東路一段152號12F-5 tel:+886-2-2396-5280<br>fax:+886-2-2396-5281 統一編號: 80507563 http:// www.gica.com.tw

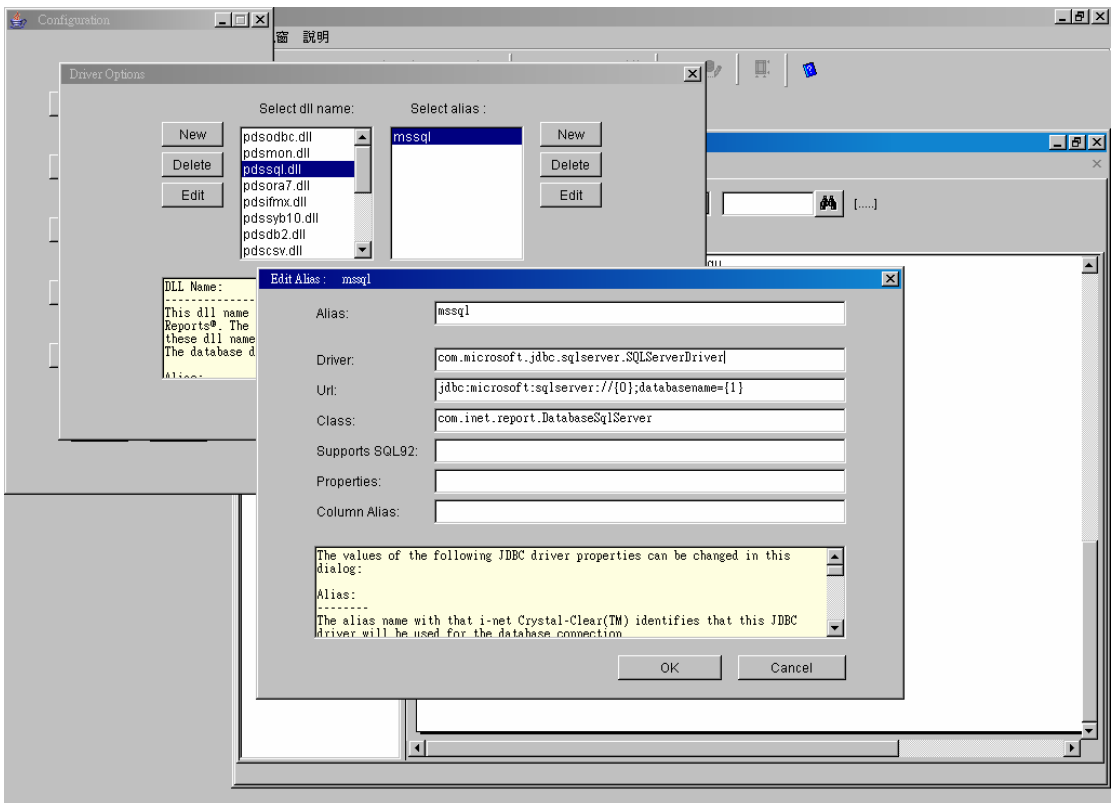

圖 2-15